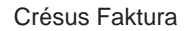

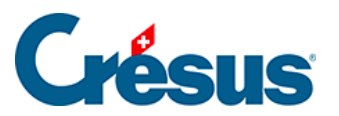

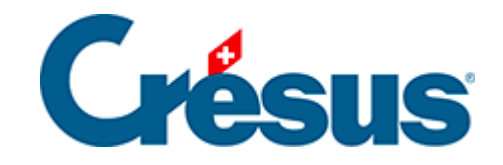

## **Crésus Faktura**

- [3.4 Artikel, Produkte und Dienstleistungen](#page-2-0)
	- [3.4.1 Einen neuen Artikeldatensatz erstellen](#page-3-0)

<span id="page-2-0"></span>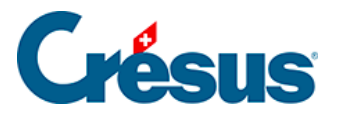

## **3.4 - Artikel, Produkte und Dienstleistungen**

Crésus Faktura ermöglicht die Bearbeitung von Artikeln und Leistungen. Der Einfachheit halber nennen wir auf den folgenden Seiten jeden physischen Gegenstand und jede Dienstleistung «Artikel».

Begeben Sie sich in die Datenbank der Artikel: Klicken Sie auf das Symbol oder drücken Sie die Taste F7.

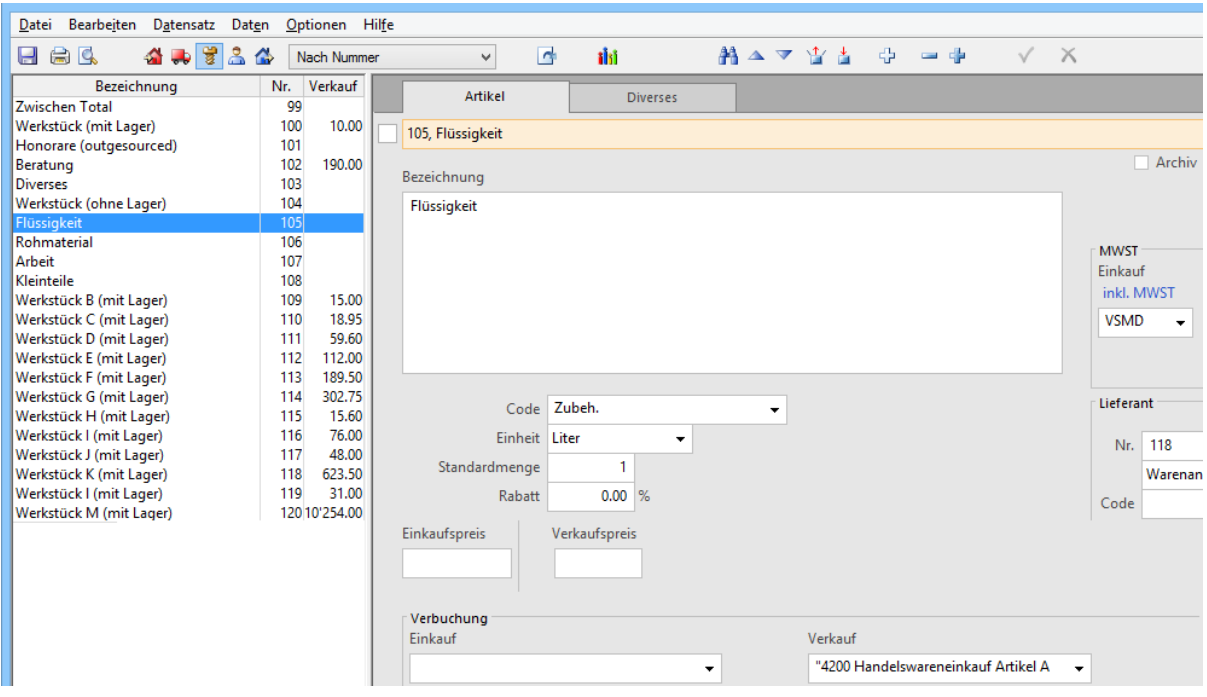

<span id="page-3-0"></span>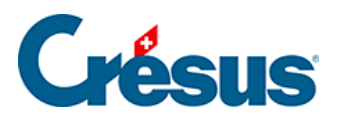

## **3.4.1 - Einen neuen Artikeldatensatz erstellen**

- Erstellen Sie einen neuen Datensatz: Klicken Sie auf das Symbol Neuer Datensatz oder drücken Sie entweder die Tastenkombination  $\boxed{\text{Ctrl}}$ + N oder die Taste F11: Der Hintergrund der Eingabemaske wird hellblau, was bedeutet, dass Sie einen neuen Datensatz erstellen.
- Die Software weist diesem Datensatz automatisch eine eigene Nummer zu.
- Füllen Sie das Feld Bezeichnung aus: Strauss Schnittblumen
- Füllen Sie das Feld Verkaufspreis aus: 15
- Füllen Sie das Feld Code aus: B (für « «Blumen»).

 Bestätigen Sie den Datensatz: Klicken Sie auf das Symbol oder drücken Sie die Taste F12.

Der Datensatz erscheint nun in der Zusammenfassung.

Mit Tab gelangen Sie von einem Feld zum anderen. F11 entspricht Neuer Datensatz.Enthält ein Feld mehrere Zeilen, können Sie mit Ctrl + Enter zur folgenden Zeile springen. F12 entspricht Datensatz bestätigen. Wenn Sie die Maus über die Symbole, Schaltflächen oder Felder bewegen, erscheinen Hilfetextblasen.